# **Installation Notes for ADINA 8.7 Windows Version**

#### **I. Minimum System Requirements**

- Intel Pentium PCs running 32-bit or 64-bit Windows XP/Vista/7
- 128 MB RAM or more.
- Disk space: 230 MB (32-bit) or 275 MB (64-bit) for typical installation.
- · **For 64-bit Windows version: If your machine does not have Visual Studio 2005 SP1 installed, you need to run the Microsoft C++ 2005 SP1 Redistributable package vcredist\_x64.exe in <ADINA Installation Directory>\Microsoft\.**
- Optional: Compaq Visual Fortran 6.6A for 32-bit version or Intel Visual Fortran 11.0 for 64-bit version (only needed for customization of usersupplied subroutines, see Section V).

### **II. Installation**

*Log on as the Administrator.*

- 1. Insert the ADINA System 8.7 CD-ROM in the CD drive, and the CD-ROM menu should appear. If the CD-ROM menu does not appear, choose Run from the Windows Start menu, and click the Browsei button to select Autorun.exe from the CD-ROM, then click OK.
- 2. On the CD-ROM menu, click Install ADINA 8.7 (32-bit) or Install ADINA 8.7 (64-bit) and follow the instructions of the Setup program on the screen to install the ADINA System.
- 3. Setup offers three types of installations:
	- · Typical install ADINA, ADINA-T, ADINA-F, ADINA-FSI, ADINA-TMC, ADINA-AUI, online manuals, and sample problems.
	- · Compact install ADINA, ADINA-T, ADINA-F, ADINA-AUI, and sample problems.
	- Custom select the components you want to install, e.g. Interface program for I-deas.
- 4. If you select to install TRANSOR for I-deas, the setup program will ask you for the folder where I-deas is installed. Please read the corresponding Section VI for additional information.

5. If you are using a node-locked license, proceed to Section III. If you are using a floating license, proceed to Section IV.

### **III. Node-Locked License Setup**

*If you are using a Sentinel C-Plus or USB dongle, please read Section VII first.*

- 1. Choose Start->Programs->ADINA System 8.7->Install Node-Locked License to start the license program. The system ID of your PC will be displayed. You need to provide ADINA R&D (email: password@adina.com) with this system ID to obtain your password.
- 2. Click **Import…** to import an existing License.dat file or the user license file (\*.txt) emailed to you (recommended). If you receive your license by fax, you will have to specify all the license data manually (not recommended).
- 3. Click OK to complete the license installation.

*If you have any problem installing the password, please check out FAQ QI-002 on our web site: http://www.adina.com/faq/qi002.shtml*

## **IV. Floating License Setup**

Note that the license server machine can be a Unix/Linux machine or a Windows NT/2000/XP machine.

When prompted for the type of ADINA License, Industry users should select Floating 6 Industry and University users should select Floating 6 Educational. You will be prompted for the name or IP address of the license server machine. For license client machines, no further setup is required.

For the ADINA floating license server machine,

1. Run the **echoid.exe** command to obtain **Lock Code 1** which you need to send to ADINA R&D (email: password@adina.com).

Start->Programs->ADINA System 8.7->Floating License->Run EchoId

- 2. For **University users**, please also provide the IP subnets where ADINA will be used, e.g. 152.12.\*.\*. You can specify up to 6 subnets.
- 3. Once you received the floating password file  $\delta$ **lservrc** $\ddot{\sigma}$ , put the file in the Sentinel sub-folder. Then, start the license manager through

Start->Programs->ADINA System 8.7->Floating License ->License Server and click the Add button.

*If you encounter any problem with the setup, please check out FAQ QI-004 on our web site: http://www.adina.com/faq/qi004.shtml*

#### **V. User Subroutines**

You need the Compaq Visual Fortran 6.6A (for 32-bit version) or the Intel Visual Fortran 11.0 (for 64-bit version) compiler to customize the user subroutines.

The Makefiles to make the dynamic link libraries (dll) and the Fortran source codes are installed in the usrdll32 (for 32-bit version) or usrdll64 (for 64-bit version) sub-folder. To build and use a new dll, please refer to the README.txt file in the usrdll32 or usrdll64 sub-folder.

### **VI. TRANSOR for I-deas**

*Note: You need to select Custom installation to install this component.*

TRANSOR is available for NX I-deas 5 and 6. It requires Open I-deas to be running. The interface programs are accessed through the Application Launcher or the icon panel.

TRANSOR for I-deas Users Guide is provided in HTML format. You can view the manual using the Application Launcher (TRANSOR Help).

#### **VII. Sentinel C-Plus or USB Dongle**

If you are using the Sentinel C-Plus dongle (not supported on 64-bit version) or USB key for licensing, please make sure that it is attached firmly to the parallel or USB port and you have installed the Sentinel driver on the machine. The driver setup program is located on the ADINA System CD-ROM,  $\delta$ Drivers $\$ Sentinel System Driver Installer 7.4.0.exeö.

#### **VIII. Uninstall**

To uninstall the ADINA System, select Add/Remove Programs from the Control Panel, highlight ADINA System 8.7, and then click Add/Removeí

# **Addendum**

#### **Installed Directories and Files**

Depending on the components installed, your computer may or may not have the following directories and files.

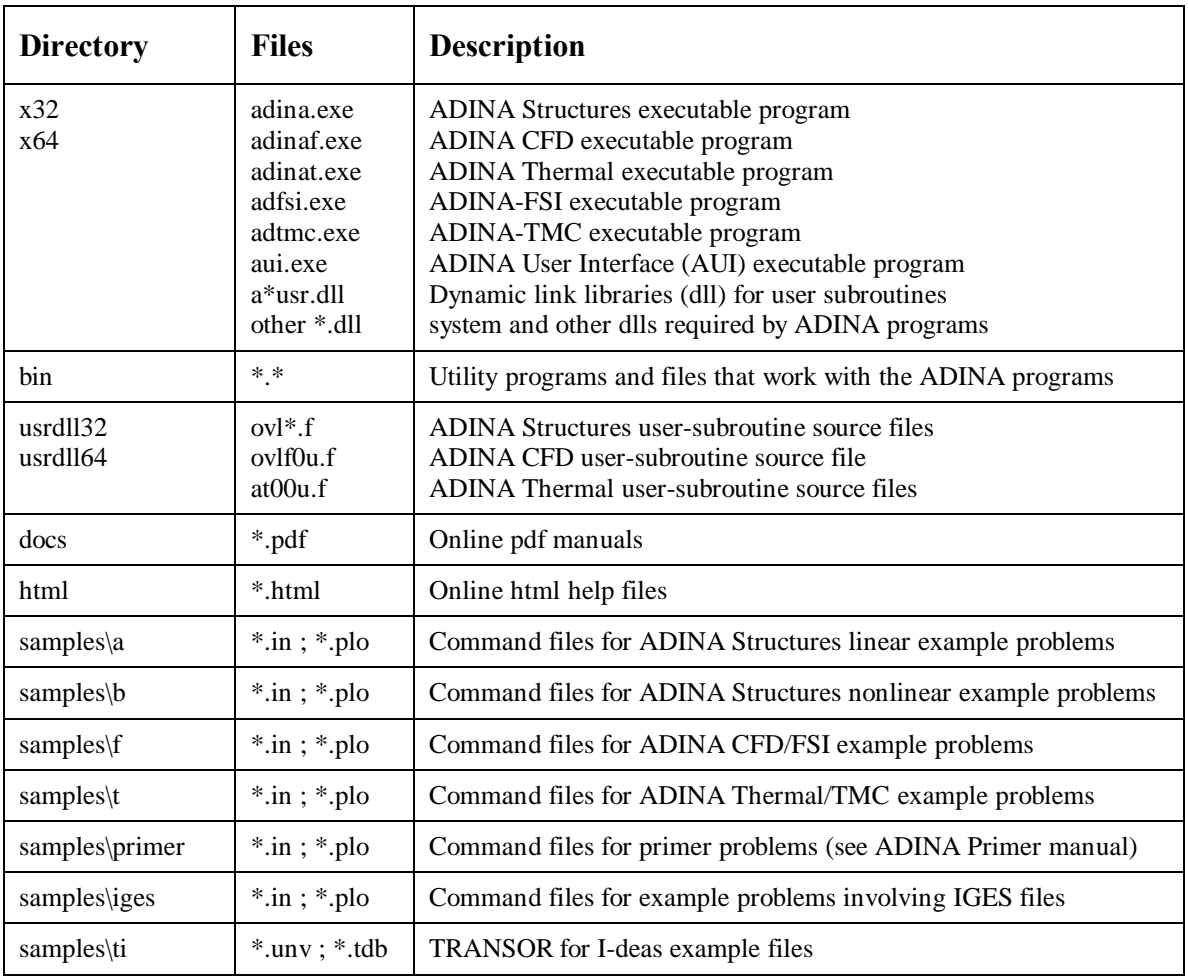